# **Advantech AE Technical Sharing Documentation**

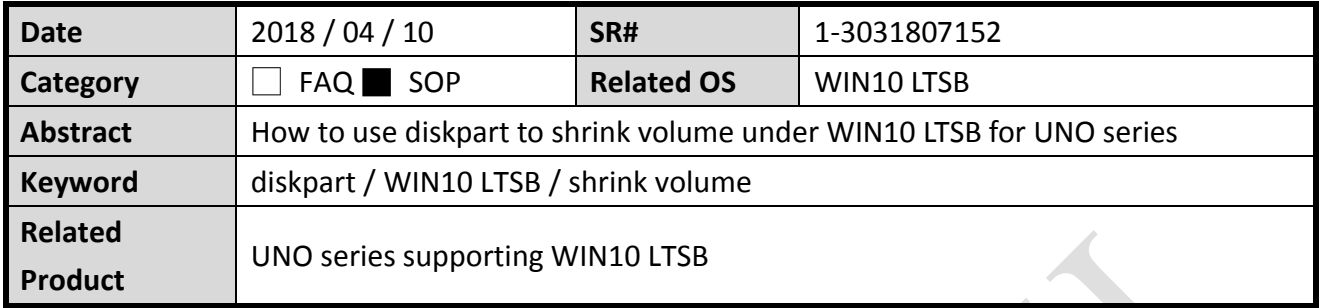

#### **Problem Description:**

Customers can use the diskpart command to manage the volume under WIN10 LTSB for UNO series.

#### **Brief Solution - Step by Step:**

By default, Virtual Disk Manager is not included in the image. When you right click the partition to shrink the volume, you will experience the error as below.

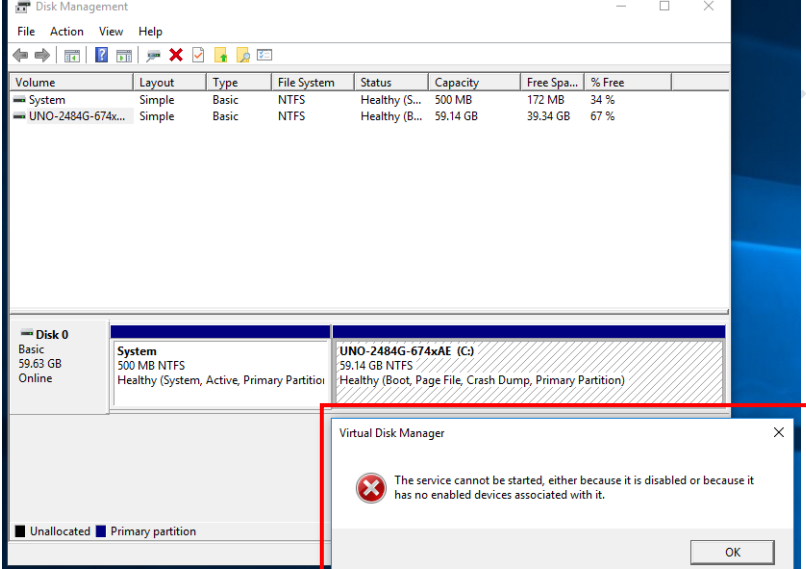

In this case, you can use the included diskpark function to manage the allocation.

#### **ADVANTECH Enabling an Intelligent Planet**

#### **Step1**

Open a command prompt as administrator and run the following commands in order.

Explanations can be found in green.

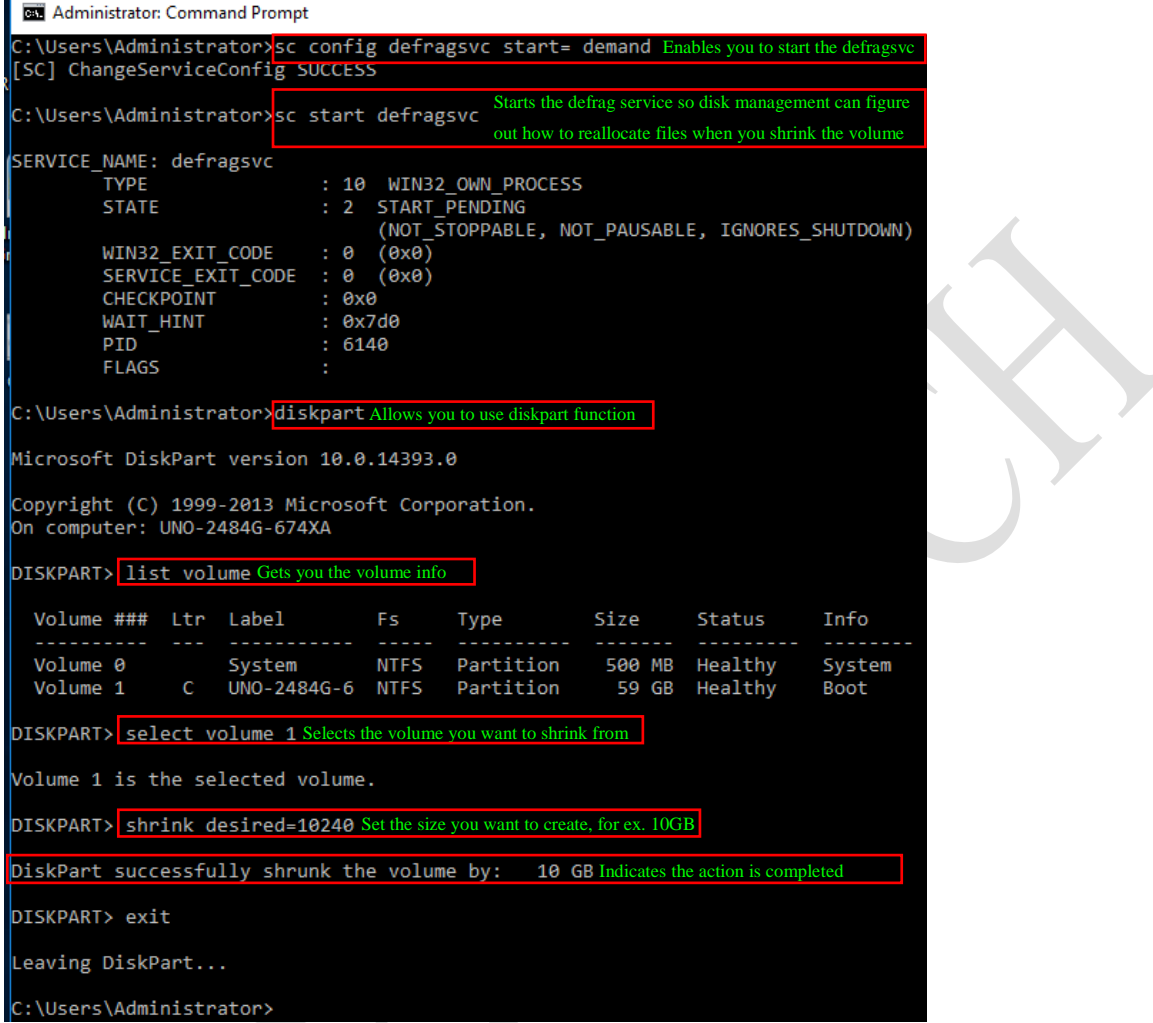

Once seen the last command, enter exit to exit diskpart.

### **Step2**

Now you will be able to see a created unallocated partition.

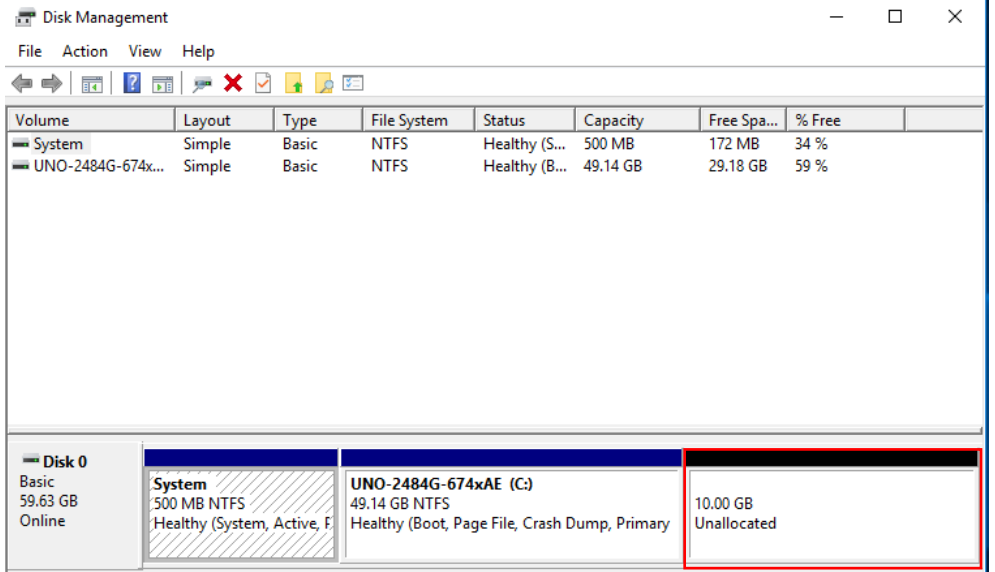

#### **Enabling an Intelligent Planet**

#### **Step3**

**ADIANTECH** 

Not we will activate the created partition for use.

C:\Users\Administrator>diskpart Microsoft DiskPart version 10.0.14393.0 Copyright (C) 1999-2013 Microsoft Corporation. On computer: UNO-2484G-674XA DISKPART> list disk Disk ### Status Size Free Dyn Gpt Disk 0 Online 59 GB 10 GB DISKPART> select disk @ Perform similar tasks in step2 and select disk again Disk 0 is now the selected disk. DISKPART> create partition primary size=10240 DiskPart succeeded in creating the specified partition. DISKPART> list partition Get the partition info Partition ### Type Size Offset Primary Partition 1 500 MB 1024 KB 49 GB Partition 2 Primary 501 MB Partition 3 Primary 10 GB 49 GB DISKPART> select partition 3 Select the unallocated partition Partition 3 is now the selected partition. DISKPART> format fs=ntfs quick Quick format to NTFS 100 percent completed DiskPart successfully formatted the volume. DISKPART> assign Assign a letter to the partition DiskPart successfully assigned the drive letter or mount point. DISKPART> active Activate the partition DiskPart marked the current partition as active. DISKPART> exit Leaving DiskPart... \Users\Administrator

# **ADVANTECH**

**Enabling an Intelligent Planet** 

## **Step4**

Once exit the diskpart from command line, you should a usable partition created.

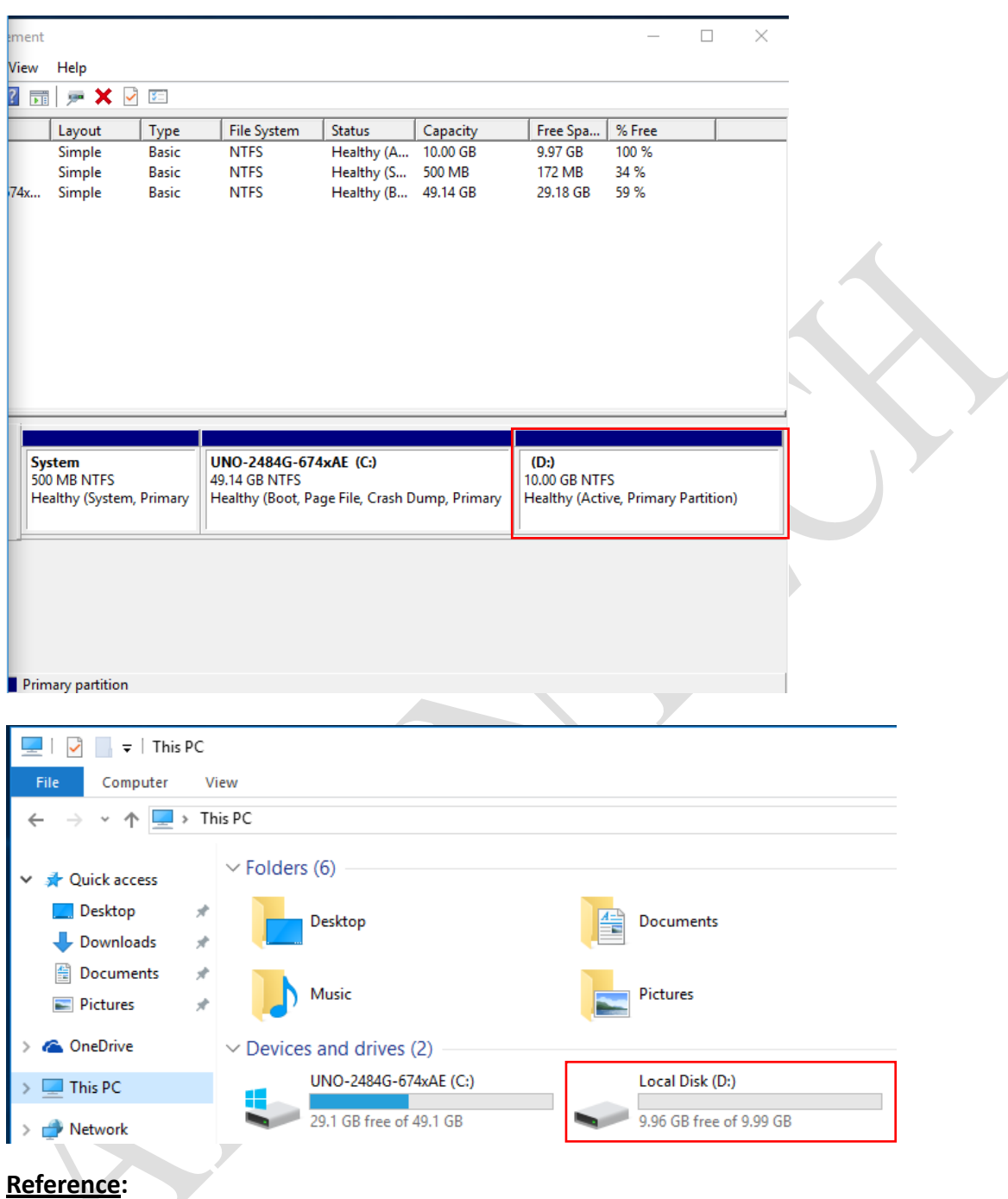

**diskpart-related** 

**Reference:**

[https://technet.microsoft.com/zh-tw/library/cc731894\(v=ws.11\).aspx](https://technet.microsoft.com/zh-tw/library/cc731894(v=ws.11).aspx) <https://www.disk-partition.com/diskpart/shrink-volume-4125.html>